# **Electra Internet Banking** felhasználói kézikönyv

# **Tartalom**

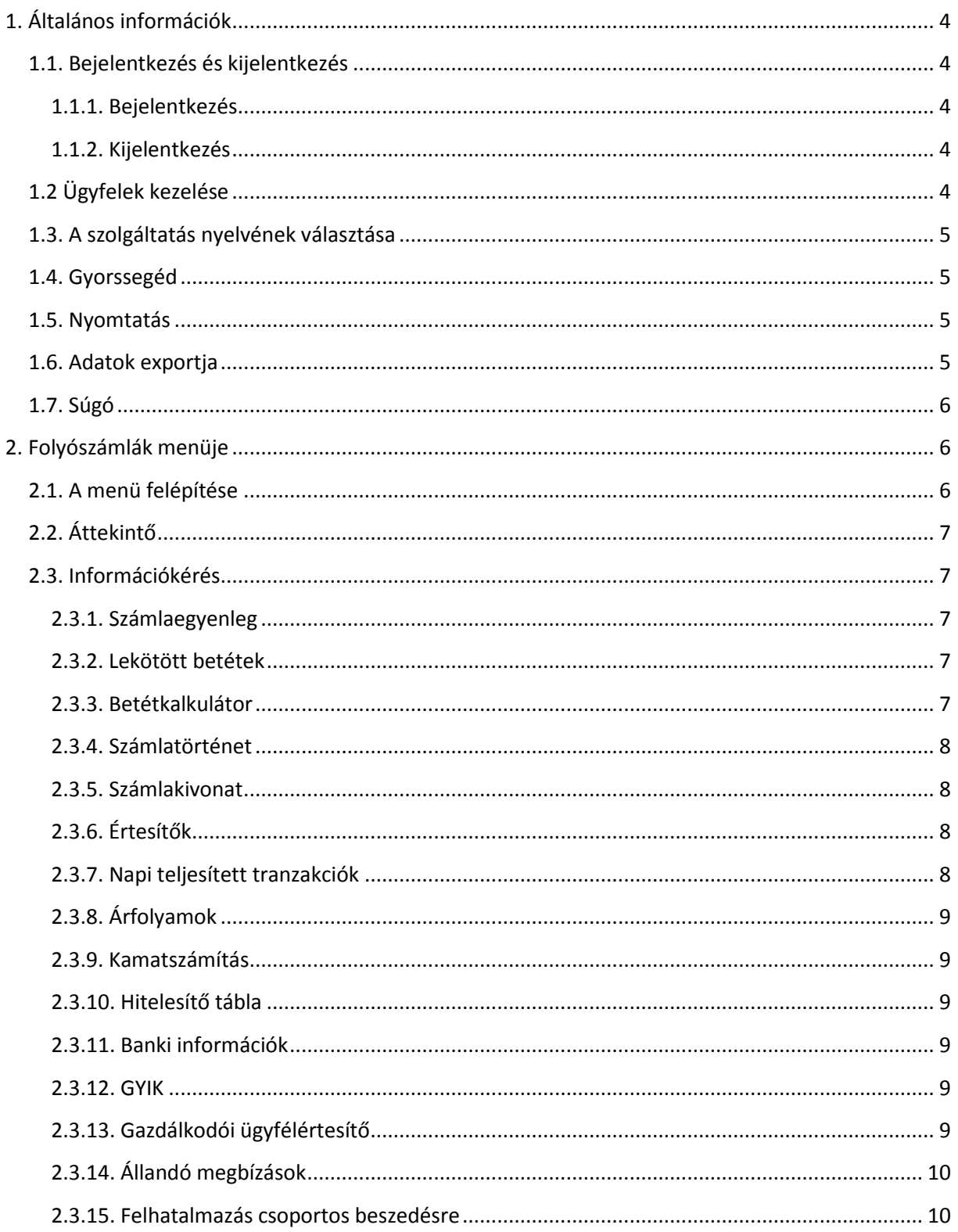

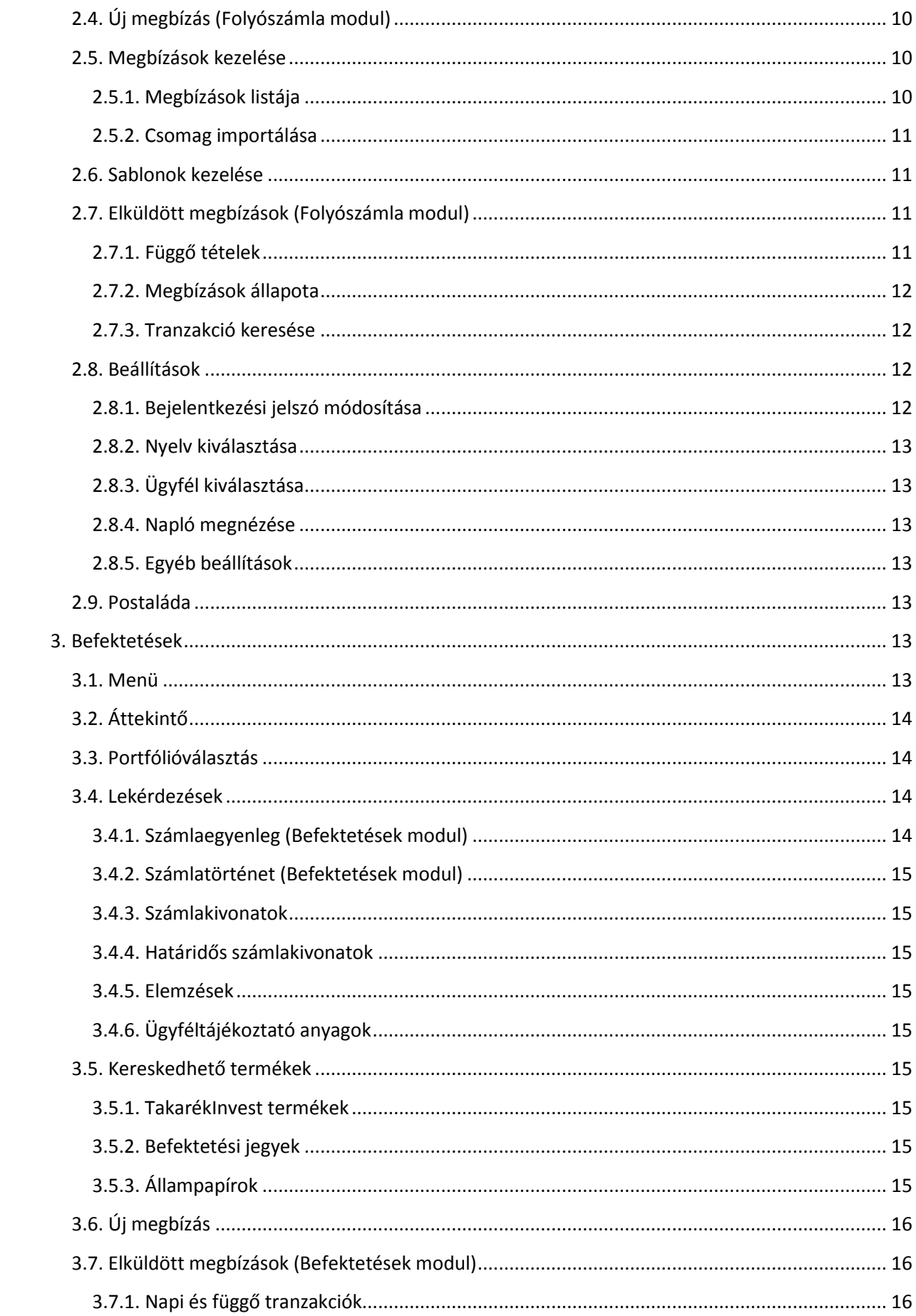

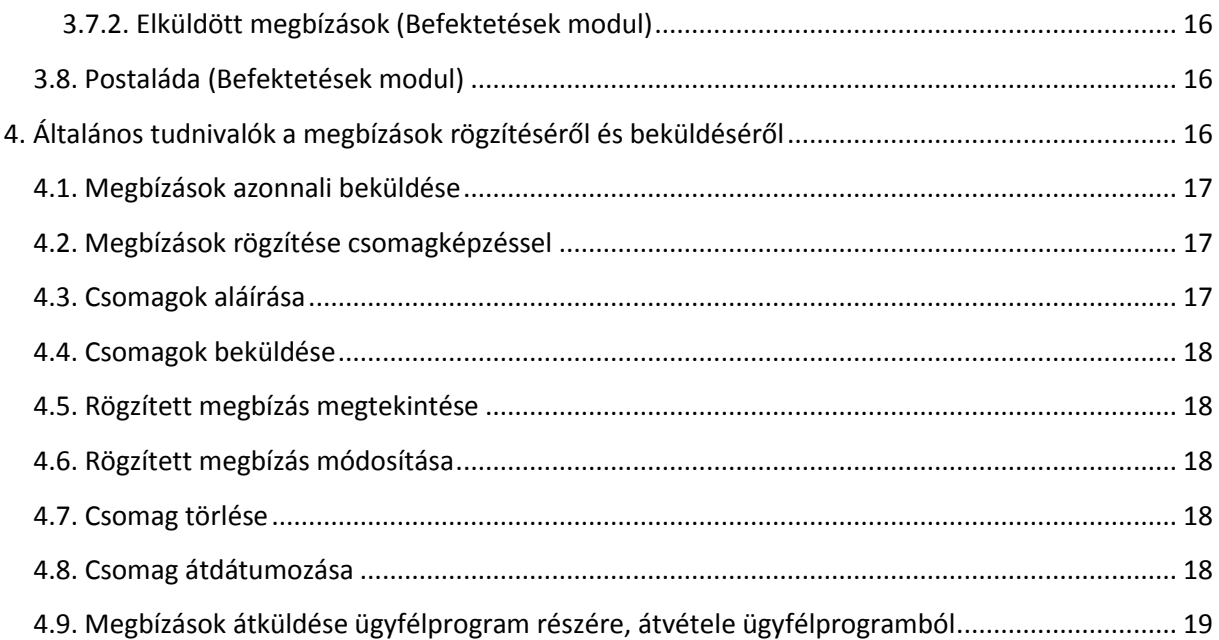

# <span id="page-3-0"></span>**1. Általános információk**

## <span id="page-3-1"></span>**1.1. Bejelentkezés és kijelentkezés**

## <span id="page-3-2"></span>**1.1.1. Bejelentkezés**

A szolgáltatás igénybevételéhez be kell jelentkeznie a rendszerbe.

A bejelentkezéshez a bejelentkezés képernyőn meg kell adnia a bejelentkezéshez szükséges adatokat.

Amennyiben Ön csak felhasználói azonosítóval rendelkező felhasználó, a bejelentkező oldalon megjelenő Felhasználói azonosító és Bejelentkezési jelszó mezőket kell kitöltenie. Amennyiben Ön csoportkóddal és felhasználói névvel rendelkező felhasználó, a

bejelentkezési képernyőn megjelenő mezők neve és száma függhet attól, hogy Ön hol vezet számlát.

Ha a bejelentkező oldalon három mező, Csoport, Felhasználó neve és Bejelentkezési jelszó látható, akkor mindhárom mezőt ki kell töltenie a megfelelő adatai megadásával.

Amennyiben csak két mező, Felhasználói azonosító és Bejelentkezési jelszó jelenik meg, akkor a Felhasználói azonosító nevű mezőben kettősponttal elválasztva adja meg

csoportkódját, majd felhasználónevét, vagy amennyiben a szerződéskötés alkalmával 'Alias név' használatát kérte, akkor annak megadása szükséges. A Bejelentkezési jelszó mezőbe gépelje be jelszavát.

Amennyiben hibás adatokat ad meg, "Hibás adatok. A bejelentkezés sikertelen." hibaüzenetet fog kapni. Ismételt bejelentkezéshez kattintson a Újra gombra és a bejelentkezés képernyőn adja meg adatait mégegyszer.

Figyelem: Amennyiben a jelszavát háromszor hibásan adja meg, a rendszer kitiltja Önt a szolgáltatásból. Ebben az esetben vegye fel a kapcsolatot ügyfélszolgálatunkkal! Bejelentkezési jelszavát bármikor megváltoztathatja a Beállítások/Bejelentkezési jelszó módosítása menüpont segítségével.

## <span id="page-3-3"></span>**1.1.2. Kijelentkezés**

Amennyiben a szolgáltatást nem kívánja tovább használni, kérjük mindig jelentkezzen ki a rendszerből.

Ezt a kijelentkezés menüpont segítségével teheti meg. Ezzel megakadályozhatja, hogy illetéktelen személyek hozzáférhessenek az adataihoz, miután befejezte a szolgáltatás használatát.

Figyelem: Ha csak a böngészőprogramot zárja be, az nem elég a kijelentkezéshez! Amennyiben 15 percig nem használja a szolgáltatást a rendszer biztonsági okokból automatikusan kijelentkezteti a felhasználót, de 12 perc eltelte után erre figyelmeztet. Amennyiben a rendszer automatikusan kilépteti Önt, de még szeretné a szolgáltatást használni, kérjük jelentkezzen be újra!

## <span id="page-3-4"></span>**1.2 Ügyfelek kezelése**

A rendszer lehetőséget biztosít arra, hogy egy felhasználó több ügyfél adatait kezelje. A képernyők felső területén megjelenik az aktuálisan kezelt ügyfél neve.

Amennyiben Ön jogosult több ügyfél adatainak kezelésére, a bejelentkezés után az Ügyfél kiválasztása képernyőn ki kell választania, hogy mely ügyfél adatait kívánja kezelni. Ezen a képernyőn az ügyfél kiválasztása után a Rendben gombra kattintva az Áttekintő oldalra jut és az újonnan kiválasztott ügyfél adatait láthatja.

Ezen a képernyőn a Mégsem gombra kattintva az Áttekintő oldalra jut és a kiválasztott ügyfél

nem változik.

Ügyfél váltására bármikor lehetősége van feltéve, hogy Ön jogosult több ügyfél adatainak kezelésére. A képernyők felső részén megjelenő Ügyfél kiválasztása feliratra kattintva az Ügyfél kiválasztása képernyőre jut. Ügyfél váltása a Beállítások/Ügyfél kiválasztása menüpont segítségével is történhet.

## <span id="page-4-0"></span>**1.3. A szolgáltatás nyelvének választása**

A szolgáltatás magyar, angol és német nyelven érhető el.

A szolgáltatás nyelvének kiválasztásához kattintson a képernyők jobb felső sarkában található MAGYAR, ENGLISH vagy DEUTSCH feliratokra.

A szolgáltatás nyelvének kiválasztása a Beállítások/Nyelv kiválasztása menüpont segítségével is történhet. Ebben az esetben a megjelenő oldalon kattintson a kívánt nyelv feliratára vagy zászlójára, és a rendszer a kívánt nyelvre fog átváltani.

A nyelvet bejelentkezéskor is kiválaszthatja, itt az adatok beírása előtt kattinson a képernyő jobb felső sarkában található MAGYAR, ENGLISH vagy DEUTSCH feliratokra.

## <span id="page-4-1"></span>**1.4. Gyorssegéd**

Amennyiben Ön szeretne egy műveletet elvégezni a Takarékpont Electra Internet Banking segítségével, de nem tudja biztosan, hogy ezt a műveletet mely menüpont használatával tudja elvégezni, akkor a Gyorssegéd funkció lehet segítségére.

A Gyorssegéd funkciót a menüben a menü alján érheti el! A megjelenő oldalakon válasszon a lehetőségek közül, aszerint, hogy mit szeretne csinálni! A Gyorssegéd elvezeti Önt a keresett funkcióhoz.

## <span id="page-4-2"></span>**1.5. Nyomtatás**

A rendszerben lehetőség van bizonyos megjelenített adatok nyomtatására is. A nyomtatás során az adatok nyomtatóbarát, könnyen áttekinthető formában jelennek meg. A nyomtatható formátum nem tartalmazza továbbá a menüt és a fejlécet, így csak a valóban fontos adatok fognak megjelenni a nyomtatón.

Amennyiben valamely oldal nyomtatható formában is elérhető, az adott oldalon egy Nyomtatás felirat jelenik meg. Általában egy-egy nyomtatható oldal többféle formában is nyomtatható. Az ikonra kattintva megjelenik a lehetséges formátumok listája, amelyből valamelyikre kattintva egy új ablakban megjelenik az oldal nyomtatóbarát verziója. Ezzel az oldallal semmi tennivalója nincs, betöltődés után automatikusan kinyomtatja önmagát. Önnek egyedül a böngészőprogram megnyíló nyomtatóablakában egy nyomtatót kell kiválasztania. A nyomtatás végén ez az ablak automatikusan becsukódik. Ha a nyomtatóablakban a Mégsem gombra kattint, akkor megszakíthatja a műveletet, ilyenkor nem fog az adat megjelenni a nyomtatóján.

A böngészőprogramok alapértelmezés szerint egy oldal nyomtatásakor az oldal fej- és láblécében számos információt is kinyomtatnak, így többek közt a nyomatás dátumát, oldalszámot, az oldal címét, stb. Ezeket ki lehet kapcsolni böngészőprogramjának File (Fájl) menü Page Setup (Oldalbeállítás) menüpontja segítségével.

Előfordulhat, hogy a böngészőprogram alapbeállítási mellett bizonyos adatok nem férnek ki az oldalra, és a jobb szélén lévő adatok nem jelennek meg. Ebben az esetben válassza ki az előbb említett menüpontot. Itt állítsa a jobb és bal oldali margók (Margins, Left, Right) méretét kisebbre, hogy az adatok kiférjenek a papírra.

## <span id="page-4-3"></span>**1.6. Adatok exportja**

A rendszerben lehetőség van bizonyos megjelenített adatok exportálására is. Az export során egy kötött formátumú fájl jön létre az Ön számítógépén.

Fontos! Az export funkció használata során az Ön pénzügyi adatai - számítógépének beállításaitól függően - mások által is hozzáférhető file-okba kerülnek. Az adatainak védeleme érdekében gondoskodjon arról, hogy ezekhez a file-okhoz illetéktelenek ne tudjanak hozzáférni, valamint lehetőleg kerülje az export funkció ismeretlen gépen (pl. internet kávézó) történő használatát!

Amennyiben lehetőség van az Ön által megtekintett információ exportálására, akkor az oldalon egy Export felirat jelenik meg. Kattintson rá erre! Az feliratra kattintva megjelenik a lehetséges formátumok listája. A megfelelő formátumú exportfile elkészítéséhez kattintson a jobb egérgombbal a megfelelő formátum nevére és válassza ki a Cél mentése más néven menüpontot. Ekkor válassza ki, hogy melyik könyvtárba és milyen néven kívánja a fájlt menteni.

Ha az adott formátumra az egér bal gombjával kattint, akkor a böngészőprogram az Ön számítógépének beállításainak megfelelően az exportfile-név kiterjesztésének alapján megpróbálja a file-t egyből megnyitni. Ha az adott kiterjesztéshez nem talál megjelenítőprogramot, akkor felajánlja a mentés lehetőségét, de előfordulhat, hogy olyan programmal akarja megjeleníteni, amely ezt a file-t nem tudja értelmezni, így érdemes mindig a jobb egérgombos változatot használni.

Az exportformátumok listáját tartalmazó kis ablak bezárásához kattintson az annak jobb felső sarkában található 'x' ikonra!

## <span id="page-5-0"></span>**1.7. Súgó**

A menüben található Súgó menüpontra kattintva nyithatja meg a Takarékpont Electra Internet Banking felhasználói kézikönyvét, azaz az éppen olvasott dokumentumot. Ez a dokumentum segítséget ad a szolgáltatás használatához. Ezen dokumentum a bejelentkező oldalról is elérhető az oldal alján található Súgó feliratra kattintva.

Ezen kívül egyes oldalakon egyes mezők mellett egy kék színű kérdőjel jelenik meg, amelyre rámozgatva az egeret tájékoztató információkat kap az adott mezőről.

# <span id="page-5-1"></span>**2. Folyószámlák menüje**

## <span id="page-5-2"></span>**2.1. A menü felépítése**

A Takarékpont Electra Internet Banking szolgáltatásban elérhető funkciók legtöbbjét a menü segítségével választhatja ki.

A menü a képernyők bal oldalán helyezkedik el. Ha az aktuálisan kezelt ügyfél nem jogosult valamelyik, ebben a dokumentumban ismertetett menüpont használatára, akkor a menüpont vagy teljesen hiányzik vagy mindig inaktív.

Ha egy aktív menüpontra kattint, akkor a megfelelő funkcióba jut. A menüből bármikor választhat új funkciót, ezzel az aktuális funkció végrehajtását félbeszakítja. Egyes esetekben (pl. csomag módosítása)a menü inaktívvá válik, ezen esetekben kizárólag a képernyőn található gombokkal tud az adott funkcióból kilépni.

Amennyiben nem tudja, hogy egy adott műveletet mely menü segítségével végezhet el, akkor vegye igénybe a Gyorssegéd szolgáltatást!

A Takarékpont Electra Internet Banking két modult tartalmaz, a Folyószámlák és Befektetések modulját.

A Befektetések modulban értékpapírokkal kapcsolatos műveleteket, a Folyószámlák modulban hagyományos banki műveleteket végezhet.

A két modul közül a menü fölött elhelyezkedő fülek segítségével választhat. Bejelentkezés után automatikusan a Folyószámlák modul lesz kiválasztva.

A Befektetések modul csak azon felhasználók számára érhető el, akik a modul használatát

lehetővé tevő szerződést kötöttek a bankkal.

Mindkét modul saját menüvel rendelkezik, mindig az aktuálisan kiválasztott modul menüje látható a képernyőn.

A Befektetések modul menüjének leírását a [Befektetések menüje](file:///C:/Users/zfodor/AppData/Local/Temp/_tc/help/hu/ALL.hu.html%23epmenu) fejezetetben találja!

## <span id="page-6-0"></span>**2.2. Áttekintő**

Bejelentkezés után (és az esetleges ügyfélválasztás után) az Áttekintő oldal jelenik meg, amelyen gyors áttekintést kap a számlaegyenlegekről, a lekötött betétekről, a függő tranzakciókról, a beérkezett üzenetekről.

Erre az áttekintő oldalra bármikor visszaléphet a képernyő bal felső sarkában megjelenő Takarékpont logo-ra vagy az Áttekintő menüpontra kattintva.

## <span id="page-6-1"></span>**2.3. Információkérés**

#### <span id="page-6-2"></span>**2.3.1. Számlaegyenleg**

Ebben a menüpontban kérheti le aktuális számlaegyenlegét.

Ezen a képernyőn devizanemenként, számlánként megtekinthető a számlavezető rendszer által nyilvántartott Számlaegyenleg, illetve a hitelkerettel összesített Fedezet. Ezen egyenlegek nem kerülnek csökkentésre a számlához tartozó bankkártyák azon forgalmaival, amelyeknek terhelése a számlavezető rendszerben még nem történt meg (tehát a bankkártya tranzakciókból adódó zárolt összegek nem láthatók).

A betéti számlákat nem láthatja ezen a képernyőn!

Az egyes számlák mellett megjelenő lefelé mutató nyílra kattintva további információkhoz juthat az adott számlára vonatkozólag.

#### <span id="page-6-3"></span>**2.3.2. Lekötött betétek**

Ebben a menüpontban kérheti le az ügyfél betétszámláinak adatait. A Lekötött betétek menüpontra kattintva megtekintheti az ügyfél betétszámláinak főbb adatait.

Egy betét mellett megjelenő lefelé mutató nyílra kattintva a megjelenő Betétfelmondás gomb segítségével feltörheti a betétet úgy, hogy a megjelenő oldalon egy betétfeltörés megbízást rögzít, majd beküldi a bankba.

Egy betét mellett megjelenő lefelé mutató nyílra kattintva a megjelenő Lejárati rendelkezés módosítása gomb segítségével egy Lejárati rendelkezés módosítása megbízást rögzíthet. Egy betét mellett megjelenő lefelé mutató nyílra kattintva a megjelenő Tőkenövelés gomb segítségével egy Tőkenövelés megbízást rögzíthet.

Egy betét mellett megjelenő lefelé mutató nyílra kattintva a megjelenő Részösszeg feltörése gomb segítségével egy Részösszeg feltörése megbízást rögzíthet.

Lehetősége van a lekötött betétek adatainak nyomtatására is.

A képernyőn található Új betétlekötés gomb segítségével egy betétlekötés megbízást rögzíthet és küldhet be a bankba.

#### <span id="page-6-4"></span>**2.3.3. Betétkalkulátor**

Ebben a menüpontban érhető el a Betétkalkulátor funkció, amely felkínálja a felhasználó által megadott adatoknak megfelelő aktuális betétlekötési konstrukciókat.

A Betétkalkulátor menüpontra kattintva a megjelenő oldalon megadható a lekötni kívánt összeg, a futamidő és a lekötés kezdeti időpontja.

A Rendben gombra kattintva megjelennek a megadott adatoknak megfelelő betétkonstrukciók. Kiválasztva egy betétkonstrukciót a Betétlekötés gombra kattintva kezdeményezhető egy betétlekötési megbízás létrehozása az adott betétkonstrukcióval.

A Vissza gombra kattintva a megjelenő oldalon új kiindulási adatokat lehet megadni.

#### <span id="page-7-0"></span>**2.3.4. Számlatörténet**

Ebben a menüpontban lekérheti a kiválasztott számla, egy adott időszaka vonatkozó számlatörténetét.

A Számlatörténet menüpontra kattintva a megjelenő oldalon adhatja meg, hogy mely számla mely időszakra vonatkozó történetét szeretné lekérni. Számlatörténetet egyszerre mindig csak egy számlára tud lekérdezni. Hibás vagy nem valós kezdő illetve befejező dátum, hibás vagy nem valós időszak megadásakor a hiba jellegére utaló hibaüzenetet kap. A dátumokat úgy is megadhatja, hogy a dátumbekérő mező melletti naptár ikonra kattintva a megjelenő naptárban a kívánt napra kattint.

A Rendben gombra kattintva megjelennek a kiválasztott számla adatai és a kiválasztott időszakra vonatkozó tranzakciók adatai. Az egyes tranzakciók mellett megjelenő jobbra mutató nyílra kattintva az adott tranzakcióval kapcsolatos további információkhoz juthat. Lehetősége van a számlatörténet nyomtatására is.

A Vissza gombra kattintva a megjelenő oldalon új számlaszámot vagy időszakot megadva új számlatörténetet kérdezhet le.

#### <span id="page-7-1"></span>**2.3.5. Számlakivonat**

Ebben a menüpontban számlakivonatot tekinthet meg.

A Számlakivonat menüpontra kattintva a megjelenő oldalon adhatja meg, hogy mely időszakra vonatkozó kivonatokat szeretné lekérni. A dátum értékeket úgy is megadhatja, hogy a dátumbekérő mező melletti naptár ikonra kattintva a megjelenő naptárban a kívánt napra kattint.

A Rendben gombra kattintva a megjelenő oldalon választhatja ki, hogy az adott időszakra készült kivonatok közül melyiket szeretné megtekinteni, amennyiben csak egy kivonat készült, akkor ezt a választó képernyőt nem látja.

Az Utolsó számlakivonat letöltése gombra kattintva a legutolsó kivonatot tudja megtekinteni. A megjelenő oldalon a Vissza gombra kattintva az időszak kiválasztó oldalra jut vissza. A megjelenő oldalon választhatja ki, hogy mely számlához tartozó kivonatot szeretné megtekinteni.

Az egyes számlák mellett megjelenő jobbra mutató nyílra kattintva kapja meg a kért kivonatot, amelyen az egyes tranzakciók mellett megjelenő jobbra mutató nyílra kattintva az adott tranzakcióval kapcsolatos további információkhoz juthat.

Lehetősége van a számlakivonat nyomtatására és exportjára is.

[Számlakivonat exportformátum](file:///C:/Users/zfodor/AppData/Local/Temp/_tc/help/hu/stmnt_exp.html)

A Számlakivonat menüpontban átmenetileg – a ténylegesen elkészült számlakivonatképek megjelenítésének kialakításáig – a számlákon történt forgalmakat jelenítjük meg.

#### <span id="page-7-2"></span>**2.3.6. Értesítők**

A Értesítők menüpontra kattintva a megjelenő képernyőn megadhatja, hogy mely időszakra vonatkozó értesítőket szeretné látni.

Ha nincs egyetlen értesítéje sem, arról megfelelő üzenet fogja tájékoztatni, ellenkező esetben az értesítők listája jelenik meg.

Egy értesítő mellett megjelenő jobbra mutató nyílra kattintva tekintheti meg az értesítő részleteit.

Az értesítőket nyomtatni és exportálni is lehet.

[Csoportos értesítők exportformátumi](file:///C:/Users/zfodor/AppData/Local/Temp/_tc/help/hu/CSSADV_exp.html)

[CHQ értesítő exportformátum](file:///C:/Users/zfodor/AppData/Local/Temp/_tc/help/hu/CHQADVZIP.html)

#### <span id="page-7-3"></span>**2.3.7. Napi teljesített tranzakciók**

A napi teljesített tranzakciók listáját kérheti le ebben a menüpontban.

A Napi teljesített tranzakciók menüpontra kattintva kiválaszthatja, hogy mely számlán

könyvelt tranzakciókat szeretné látni.

Egy adott számla mellett megjelenő jobbra mutató nyílra kattintva megjelennek a számlához tartozó a jelenlegi napon könyvelt tranzakciók.

A Vissza gombra kattintva visszajut a számlaválasztó felülethez.

Egy tranzakció mellett megjelenő jobbra mutató nyílra kattintva kattintva megtekintheti a tranzakció részletes adatait.

Lehetősége van a napi teljesített tranzakciók nyomtatására is.

#### <span id="page-8-0"></span>**2.3.8. Árfolyamok**

Ebben a menüpontban az árfolyamlistákat tekintheti meg.

Az Árfolyamok menüpontra kattintva a megjelenő oldalon adhatja meg, hogy mely napra érvényes árfolyamokat szeretné megtekinteni.

A dátumot úgy is megadhatja, hogy a dátumbekérő mező melletti naptár ikonra kattintva a megjelenő naptárban a kívánt napra kattint.

A Rendben gombra kattintva a megadott dátumra vonatkozó elérhető árfolyamtípusokat láthatia.

A Vissza gombra kattintva a dátummegadó oldalra jut vissza.

Egy árfolyamtípus mellett megjelenő jobbra mutató nyílra kattintva tekintheti meg az adott típusú árfolyamlistát.

Lehetősége van az árfolyamok nyomtatására is.

#### <span id="page-8-1"></span>**2.3.9. Kamatszámítás**

Itt egy kiválasztott számla adott időszakra vonatkozó kamatát lehet lekérdezni. A számla és a dátumok megadása után a következő képernyőn időszakonkénti bontásban tekinthető meg az arra az időre várható egyenleg és a hozzá tartozó kamatláb, illetve megszolgált kamat.

#### <span id="page-8-2"></span>**2.3.10. Hitelesítő tábla**

Ebben a menüpontban tekintheti meg, hogy a rendszer mely adatok alapján ellenőrzi a GIRO számlaszámokat.

Csak olyan GIRO számlára tud utalást kezdeményezni, amelynek első 8 jegye szerepel a hitelesítő táblában.

Lehetősége van a hitelesítő tábla exportjára is.

#### <span id="page-8-3"></span>**2.3.11. Banki információk**

A Banki információk menüpontra kattintva a megjelenő weblapon további információkat érhet el.

#### <span id="page-8-4"></span>**2.3.12. GYIK**

Ebben a menüpontban egy dokumentumot tölthet le, amely a gyakran ismétlődő kérdésekre ad válaszokat.

#### <span id="page-8-5"></span>**2.3.13. Gazdálkodói ügyfélértesítő**

Ebben a menüpontban a számláihoz készített PDF formátumú ügyfélértesítőket tudja megnézni illetve letölteni. A számla és a dátumok megadása után a következő képernyőn megjelenik az adott számlára adott időszakban készített értesítők listája. Egy adott értesítő megtekintéséhez kattintson a megfelelő sorra! Ennek hatására letöltődik a kért értesítő PDF formátumban. Az értesítő megtekintéséhez PDF olvasó alkalmazás (pl. Acrobat Reader) telepítése szükséges!

Új keresés indításához kattintson a 'Vissza' gombra!

#### <span id="page-9-0"></span>**2.3.14. Állandó megbízások**

Ebben a menüpontban az Ön által beadott állandó megbízásokat tudja lekérdezni illetve kezelni. A megjelenő listában szerepelnek az Ön állandó megbízásai. Az adott sorra kattintva megjelennek az adott állandó megbízással elvégezhető műveletek. A megfelelő gombot kiválasztva tudja az adott állandó megbízás részleteit megtekinteni, azt módosítani vagy törölni.

A lista alján megjelenő gombbal új állandó megbízást is meg tud adni.

Az új állandó megbízás illetve a meglévő módosítása és törlése megbízásokat is (aláírás után) be kell küldenie a bankba!

#### <span id="page-9-1"></span>**2.3.15. Felhatalmazás csoportos beszedésre**

Itt az Ön által beadott csoportos (közüzemi) beszedési felhatalmazásokat tudja lekérdezni. A megjelenő listában szerepelnek az Ön felhatalmazásai. Az adott sorra kattintva megjelennek az adott felhatalmazáson elvégezhető műveletek. A megfelelő gombot kiválasztva tudja az adott felhatalmazás részleteit megtekinteni, azt módosítani vagy törölni.

A lista alján megjelenő gombbal új felhatalmazást is meg tud adni.

Az új felhatalmazás megadása illetve a meglévő módosítása és törlése megbízásokat is (aláírás után) be kell küldenie a bankba!

## <span id="page-9-2"></span>**2.4. Új megbízás (Folyószámla modul)**

Ebben a menüpontban megbízásokat rögzíthet, írhat alá és küldhet be a bankba. Válassza ki a kívánt megbízási típust az almenüből!

Olvassa el az [Általános tudnivalók a megbízások rögzítéséről és beküldéséről](file:///C:/Users/zfodor/AppData/Local/Temp/_tc/help/hu/ALL.hu.html%23orderhandling) fejezetet is!

## <span id="page-9-3"></span>**2.5. Megbízások kezelése**

Ebben a menüpontban az ügyfél rögzített, de a bankba még nem beküldött megbízási csomagjait lehet megtekinteni, aláírni, beküldeni. Olvassa el a [Megbízások kezelése](file:///C:/Users/zfodor/AppData/Local/Temp/_tc/help/hu/ALL.hu.html%23orderhandling) fejezetet is!

#### <span id="page-9-4"></span>**2.5.1. Megbízások listája**

Ebben a menüpontban az ügyfél rögzített, de a bankba még nem beküldött megbízási csomagjainak listáját lehet megtekinteni.

A Megbízások listája menüpontra kattintva megjelenik a rögzített megbízások listája. A listában információ kapható a főbb adatok mellett arról, hogy a csomag alá van-e írva, importált-e.

Egy csomag mellett megjelenő lefelé mutató nyílra kattintva további információkhoz juthat az adott csomagról.

A kattintás hatására több gomb is megjelenik:

A Megnézés gombra kattintva tekintheti meg a csomag teljes tartalmát.

A Módosítás gombra kattintva módosíthatja a csomag tartalmát.

A Törlés gombra kattintva egy jóváhagyó kérdés után a csomag törlődik.

Amennyiben a csomag alá van írva az Aláírások törlése gombra kattintva a csomagról törlődnek az aláírások.

Az Átdátumozás gombra kattintva a csomag tervezett elküldési dátumát változtathatja meg. A Közös területre tesz gombra kattintva a csomag az úgynevezett közös területre kerül.

A lista végén a jelenleg közös területen lévő csomagok találhatóak. Egy ilyen csomag mellett lévő lefelé mutató nyíl hatására megjelenő Átvesz gombra kattintva a csomag a közös területről lekerül.

A lista alján található Csomagok aláírása gombra kattintva a megjelenő oldalon írhat alá csomagokat.

Csomagok aláírásához ezen az oldalon kattintson az aláírandó csomagokra, adja meg SMS

kódját, majd kattintson Rendben gombra.

A Mégsem gomb hatására a megbízások listájára jut vissza.

Szintén a megbízási csomagok listája alján található Csomagok elküldése gombra kattintva a megjelenő oldalon aláírt csomagokat küldhet be a bankba.

Beküldéshez kattintson a beküldendő aláírt csomagokra, majd kattintson a Rendben gombra. A Mégsem gomb hatására a megbízások listájára jut vissza.

Mind az aláíró, mind a beküldő oldalon lehetősége van egy-egy csomag mellett megjelenő jobbra mutató nyílra kattintva a csomag teljes tartalmának megtekintésére is.

#### <span id="page-10-0"></span>**2.5.2. Csomag importálása**

Lehetőség van a számítógépén fájlban tárolt megbízási csomagok importálására is.

A Csomag importálása menüpontra kattintva megjelenik az importáló képernyő. Válassza ki, mely fájlt kívánja importálni. A rendszer a fájl kiterjesztése alapján megpróbálja kitalálni, milyen típusú fájlról van szó. Ha ismeretlen fájltípussal találkozik, akkor figyelmezetést küld, Önnek azonban lehetősége van az oldalon lévő lista segítségével közvetlenül meghatározni az importfájl típusát.

A Rendben gomb hatására az import elkezdődik. Sikeres import esetén az oldalon megjelenik azon csomagnak vagy csomagoknak a neve, amelyek az importálás során létrejöttek. Az importálás során mindig csak új csomagok jönnek létre, meglévő csomagokba soha nem kerülnek tételek. Az importált csomagokat szintén alá kell írni és be kell küldeni a bankba, mint a kézzel rögzítetteket.

Figyelem! Az importált fájlt a rendszer nem törli ki a sikeres import után, így lehetőség van ugyanannak a fájlnak többszöri importálására is. Emiatt az importálást körültekintéssel kell elvégezni, elkerülendő az esetleges többszörös rögzítést és elküldést!

## <span id="page-10-1"></span>**2.6. Sablonok kezelése**

A Takarékpont Electra Internet Banking lehetőséget biztosít arra, hogy úgynevezett sablonokat hozzon létre.

Ezek a sablonok a megbízások gyors elkészítésében segítenek. Egy sablon formáját tekintve egy - általában nem teljesen kitöltött - megbízás. Megbízások bevitelekor a korábban elkészített sablonok behívhatók, s ekkor már csak a sablonban ki nem töltött mezők értékeit kell begépelni.

A Sablonok listája menüpontra kattintva a már elkészített sablonokat tekintheti meg. Egy sablon mellett megjelenő lefelé mutató nyílra kattintva a megjelenő Sablon megnézése gombra kattintva tekintheti meg a sablont. A szintén megjelenő Sablon módosítása gombra kattintva lehetősége van a sablon módosítására. A szintén megjelenő Sablon törlése gombra kattintva jóváhagyás után törlődik a sablon.

A menüben a Sablonok listája menüpont alatt található többi menüpont segítségével hozhat létre adott típusú új sablont.

Lehetősége van néhány típusú sablon importálására is.

## <span id="page-10-2"></span>**2.7. Elküldött megbízások (Folyószámla modul)**

Ebben a menüpontban tekintheti meg a bankba beküldött megbízásokat és azok állapotait (státuszait).

#### <span id="page-10-3"></span>**2.7.1. Függő tételek**

Ha például egy beadott átutalás teljesítéséhez nincs meg a terhelendő számlán a fedezet, a megbízásokat a bank egy bizonyos ideig (a bankkal kötött szerződésnek megfelelően) fedezethiány miatti függő átutalásként várakoztatja. Olyan átutalások esetében, amelyeknél a megbízásban az értéknap mező ki van töltve, és a terhelés dátuma még nem érkezett el, a megbízásokat a bank értéknap miatti függő átutalásként várakoztatja.

Egy számla mellett levő jobbra mutató nyílra kattintva a számlához kapcsolódó függő tételek listája jelenik meg.

Egy tétel mellett levő jobbra mutató nyílra kattintva jelennek meg a tétel részletei.

A Vissza gombra kettintva mindig az előző képernyőre juthat.

Lehetőség van a függő tételek nyomtatására is.

A függő tételek visszavonására a vonatkozó, hatályos ÁSZF-ben leírt feltételekkel és esetekben biztosítunk lehetőséget. Mivel az eredeti megbízás teljesítésének technikai feltételei miatt a visszavonás a számlavezető rendszerben nem minden esetben hajtható végre, arról a megbízás státuszának visszajelzésével értesítjük a felhasználót (Elküldött megbízások/Megbízások állapota menüpont).

#### <span id="page-11-0"></span>**2.7.2. Megbízások állapota**

Ebben a menüpontban tekintheti meg a bankba beküldött megbízásokat és azok állapotát (státuszait).

Az Elküldött megbízások menüpontra kattintva kiválaszthatja, hogy mely időszak alatt beküldött és milyen típusú megbízásokat szeretne megtekinteni. A dátumokat úgy is megadhatja, hogy a dátumbekérő mező melletti naptár ikonra kattintva a megjelenő naptárban a kívánt napra kattint.

A Rendben gombra kattintva megjelennek az adott időszakban beküldött megbízások. Egy megbízás mellett megjelenő lefelé mutató nyílra kattintva a megjelenő Megnézés gomb megnyomásával tudja megtekinteni a megbízás részleteit. Ha olyan megbízási csomagot jelöl ki, amelynek lekérdezhető a banki státusza, akkor a szintén megjelenő Banki státusz lekérdezése gombra kattintva tudja azt lekérdezni.

#### <span id="page-11-1"></span>**2.7.3. Tranzakció keresése**

Ebben a menüpontban kereshet az elküldött tranzakciók között.

A megjelenő képernyőn adja meg a keresési feltételeket és nyomja meg a Rendben gombot. A megjelenő listában az egyes sorok végén lévő jobbra mutató nyílra kattintva tekintheti meg az adott tétel részleteit.

A Vissza gombra kattintva új keresési feltételeket adhat meg.

## <span id="page-11-2"></span>**2.8. Beállítások**

#### <span id="page-11-3"></span>**2.8.1. Bejelentkezési jelszó módosítása**

Minden felhasználó saját bejelentkezési jelszóval rendelkezik. A jelszavát mindenkinek nagyon titkosan kell kezelnie. A bejelentkezési jelszavak csak a szerver számítógépen vannak nyilvántartva, mégpedig oly módon kódolva, hogy azt senki - beleértve a banki alkalmazottakat - sem tudja elolvasni.

Minden felhasználónak kötelezően meg kell változtatnia bejelentkezési jelszavát a Takarékpont Electra Internet Bankingbe való első bejelentkezés alkalmával, illetve erre a program a későbbiekben is lehetőséget biztosít.

A Bejelentkezési jelszó módosítása menüpontra kattintva a megjelenő oldalon változtathatja meg bejelentkezési jelszavát.

A bejelentkezési jelszó választására vonatkozó paraméterek számlavezető hitelintézetenként eltérhetnek, így az aktuális, Önre vonatkozó jelszó policy elemeiről számlavezetője tud felvilágosítást adni, illetve a programfelület nem is engedélyezi ettől eltérő jelszó megadását. (Amennyiben az Ön szerződő partnere a Magyar Takarékszövetkezeti Bank Zrt., akkor az alkalmazott jelszó policy alapján a jelszó 8-12 karakteres, kis-, nagybetűkből és számokból állhat, speciális karaktereket nem tartalmazhat. Érvényessége automatikusan nem jár le, az a felhasználó igényeihez igazítva tetszőleges gyakorisággal módosítható.)

Begépelés közben a képernyőn \* karakterek jelennek meg, hogy illetéktelenek ne tudják

leolvasni a képernyőről az Ön új jelszavát. Az új jelszó begépelését meg kell ismételnie a véletlen elírások kiküszöbölése érdekében.

A Mégsem gombra kattintva az Áttekintő oldalra jut és a módosítás nem történik meg. A Rendben gombra kattintva a jelszó ellenőrzése és módosítása megtörténik. A bejelentkezési jelszó sikeres megváltozásáról nyugtázó üzenetet kap.

#### <span id="page-12-0"></span>**2.8.2. Nyelv kiválasztása**

A szolgáltatás nyelvének kiválasztása ezen menüpont segítségével is történhet. A megjelenő oldalon kattintson a kívánt nyelv feliratára vagy zászlójára, és a rendszer a kívánt nyelvre fog átváltani.

#### <span id="page-12-1"></span>**2.8.3. Ügyfél kiválasztása**

Ebben a menüpontban is kiválaszthatja a kezelni kívánt ügyfelet.

#### <span id="page-12-2"></span>**2.8.4. Napló megnézése**

A rendszer lehetőséget nyújt a felhasználónak, hogy minden, a Takarékpont Electra Internet Bankingben kezdeményezett utasításról, parancsról listát kérjen a programtól.

A lista segítségével nyomon követhetők a szolgáltatás használata során bekövetkezett események, például mikor és melyik felhasználó lépett be a programba vagy kezdeményezett átutalást.

#### <span id="page-12-3"></span>**2.8.5. Egyéb beállítások**

Ebben a menüpontban megadhatja, hogy a listákban hány tétel jelenjen meg egy oldalon, valamint, hogy a felugró ablakok és a táblázatok animálva jelenjenek-e meg vagy nem.

#### <span id="page-12-4"></span>**2.9. Postaláda**

Ebben a menüpontban a bank által küldött üzeneteket lehet megtekinteni.

A banknak lehetősége van üzeneteket küldeni egy ügyfélnek vagy egy felhasználónak. A bank által egy ügyfélnek küldött üzenetet az a felhasználó kapja meg, aki az üzenet küldésétől számítva a legelőször bejelentkezik.

A Postaláda menüpontra kattintva megjelenik a beérkezett üzenetek listája. Amennyiben Önnek nincsen üzenete, arról tájékoztatást kap. Egy üzenet megtekintéséhez kattintson a listában az adott üzenet sorára, majd nyomja meg a Megnézés gombot. A megjelenő oldalon láthatia az üzenetet és annak csatolmányait (amennyiben vannak). Amennyiben egy üzenet csatolmányt is tartalmaz a csatolmány megtekintéséhez kattintson a csatolmány nevére. A Vissza gombra kattintva a beérkezett üzenetek listájához jut vissza.

Lehetősége van egy üzenet nyomtatására is.

Üzenetek törléséhez a beérkezett üzenetek listájában kattintson a törlendő üzenetek soraira, majd nyomja meg a Törlés gombot. Jóváhagyás után a kiválasztott üzenetek törlődnek és nincs lehetőség a törlés visszavonására.

Amennyiben új üzenete érkezett a rendszer erről tájékoztatja az Áttekintő oldalon. A felhasználó is tud levelet küldeni a banknak. Ezt azonban nem ebben a funkcióban lehet megtenni. Amennyiben levelet szeretne küldeni, rögzítsen egy Szabadformátumú levél típusú megbízást és küldje be a bankba.

## <span id="page-12-5"></span>**3. Befektetések**

#### <span id="page-12-6"></span>**3.1. Menü**

Az Electra Internet Banking rendszer két modult tartalmaz, a Folyószámlák és Befektetések modulját.

A Befektetések modulban értékpapírokkal kapcsolatos műveleteket, a Folyószámlák modulban hagyományos banki műveleteket végezhet.

A két modul közül a menü fölött elhelyezkedő fülek segítségével választhat. Bejelentkezés után automatikusan a Folyószámlák modul lesz kiválasztva.

A Befektetések modul csak azon felhasználók számára érhető el, akik a modul használatát lehetővé tevő szerződést kötöttek a bankkal.

Mindkét modul saját menüvel rendelkezik, mindig az aktuálisan kiválasztott modul menüje látható a képernyőn.

A Folyószámlák modul menüjének leírását a Folyószámlák menüje fejezetetben találja, míg a Befektetések modul menüjét a Befektetések fejezetetben találja!

Az Electra Internet Banking szolgáltatásban elérhető funkciók legtöbbjét a menü segítségével választhatja ki.

A menü a képernyő bal oldalán helyezkedik el. Ha az aktuálisan kezelt ügyfél nem jogosult valamelyik, ebben a dokumentumban ismertetett menüpont használatára, akkor a menüpont vagy teljesen hiányzik vagy mindig inaktív.

Ha egy aktív menüpontra kattint, akkor a megfelelő funkcióba jut. A menüből bármikor választhat új funkciót, ezzel az aktuális funkció végrehajtását félbeszakítja. Egyes esetekben (pl. csomag módosítása) a menü inaktívvá válik, ezen esetekben kizárólag a képernyőn található gombokkal tud az adott funkcióból kilépni.

Amennyiben nem tudja, hogy egy adott műveletet mely menü segítségével végezhet el, akkor vegye igénybe a Gyorssegéd szolgáltatást!

## <span id="page-13-0"></span>**3.2. Áttekintő**

A Befektetések modulba való belépés után a Portfólió Áttekintő oldal jelenik meg. Ezen az oldalon a felhasználó összes portfóliója és az adott portfólióhoz tartozó értékpapír számlaegyenlege látszik T+2 értéknappal.

Egy portfólió kiválasztására ezen az oldalon is van lehetőség a portfólió neve mellett található nyílra kattintva.

## <span id="page-13-1"></span>**3.3. Portfólióválasztás**

Egy felhasználó több portfólióval is rendelkezhet. A Befektetések modulban elvégzett műveletek mindig az aktuális portfólióra vonatkoznak.

Az aktuális portfólió kiválasztása a menü tetején található Portfólióválasztás segítségével történhet.

Portfólió választás után a kiválasztott portfólió aznapi értékpapír számlaegyenlege jelenik meg.

Egy adott portfólió kiválasztására a Portfólió Áttekintő oldalon is lehetőség van.

## <span id="page-13-2"></span>**3.4. Lekérdezések**

## <span id="page-13-3"></span>**3.4.1. Számlaegyenleg (Befektetések modul)**

Ebben a menüpontban kérheti le az aktuális portfólióra vonatkozó értékpapír számlaegyenlegét.

A menüre kattintás hatására megjelenő képernyőn adhatja meg, hogy mely napra vonatkozó értékpapír számlaegyenleget szeretné megnézni.

Az értékpapír számlaegyenlegről közvetlenül kezdeményezhet értékpapír vételt illetve eladást az egyes tételsorok elején található Vétel illetve Eladás linkre kattintva.

Ezen linkek akkor aktívak, ha az adott instrumentum vétele illetve eladása lehetséges ezen rendszeren keresztül.

#### <span id="page-14-0"></span>**3.4.2. Számlatörténet (Befektetések modul)**

Ebben a menüpontban kérheti le az aktuális portfólióra vonatkozó értékpapír számlatörténetét az adott dátumot megelőző második napig.

A menüre kattintás hatására megjelenő képernyőn adhatja meg, hogy mely instrumentumra illetve mely időszakra vonatkozó számlatörténetet szeretné megnézni.

#### <span id="page-14-1"></span>**3.4.3. Számlakivonatok**

Ebben a menüpontban számlakivonatokat tölthet le pdf formátumban.

#### <span id="page-14-2"></span>**3.4.4. Határidős számlakivonatok**

Ebben a menüpontban határidős számlakivonatokat tölthet le pdf formátumban.

#### <span id="page-14-3"></span>**3.4.5. Elemzések**

Ebben a menüpontban elemzéseket tölthet le pdf formátumban.

#### <span id="page-14-4"></span>**3.4.6. Ügyféltájékoztató anyagok**

Ebben a menüpontban ügyféltájékoztató anyagokat tölthet le pdf formátumban.

#### <span id="page-14-5"></span>**3.5. Kereskedhető termékek**

#### <span id="page-14-6"></span>**3.5.1. TakarékInvest termékek**

Ebben a menüpontban tekintheti meg az aktuálisan kereskedhető TakarékInvest termékek listáját.

A megjelenő táblázat tartalmazza a termékek legfontosabb adatait (pl. ár)

Ezen felületen lehetőség van vételi megbízás indítására az adott termék sorának elején található Vétel linkre kattintva.

A vétel link akkor aktív, ha az adott termék vétele lehetséges ezen rendszeren keresztül. Amennyiben a felhasználó aktuális portfóliója tartalmaz egy adott terméket a listából, akkor a sor elején megjelenő Eladás linkre kattintva eladási művelet kezdeményezhető. Az eladás link akkor aktív, ha az adott termék eladása lehetséges ezen rendszeren keresztül.

#### <span id="page-14-7"></span>**3.5.2. Befektetési jegyek**

Ebben a menüpontban tekintheti meg az aktuálisan kereskedhető befektetési jegyek listáját. A megjelenő táblázat tartalmazza a befektetési jegyek legfontosabb adatait (pl. ár) Ezen felületen lehetőség van vételi megbízás indítására az adott befektetési jegy sorának elején található Vétel linkre kattintva.

A vétel link akkor aktív, ha az adott befektetési jegy vétele lehetséges ezen rendszeren keresztül.

Amennyiben a felhasználó aktuális portfóliója tartalmaz egy adott befektetési jegyet a listából, akkor a sor elején megjelenő Eladás linkre kattintva eladási művelet kezdeményezhető.

Az eladás link akkor aktív, ha az adott befektetési jegy eladása lehetséges ezen rendszeren keresztül.

#### <span id="page-14-8"></span>**3.5.3. Állampapírok**

Ebben a menüpontban tekintheti meg az aktuálisan kereskedhető állampapírok listáját. A megjelenő táblázat tartalmazza az állampapírok legfontosabb adatait (pl. ár) Ezen felületen lehetőség van vételi megbízás indítására az adott állampapír sorának elején található Vétel linkre kattintva.

A vétel link akkor aktív, ha az adott állampapír vétele lehetséges ezen rendszeren keresztül. Amennyiben a felhasználó aktuális portfóliója tartalmaz egy adott állampapírt a listából, akkor a sor elején megjelenő Eladás linkre kattintva eladási művelet kezdeményezhető.

Az eladás link akkor aktív, ha az adott állampapír eladása lehetséges ezen rendszeren keresztül.

## <span id="page-15-0"></span>**3.6. Új megbízás**

Ebben a menüpontban értékpapír megbízásokat rögzíthet, írhat alá és küldhet be a bankba. Válassza ki a kívánt megbízási típust az almenüből!

Kérjük olvassa el az Általános tudnivalók a megbízások rögzítéséről és beküldéséről fejezetet is!

Figyelem! Értékpapír megbízásokat csak azonnali beküldéssel lehet a bankba küldeni!

## <span id="page-15-1"></span>**3.7. Elküldött megbízások (Befektetések modul)**

#### <span id="page-15-2"></span>**3.7.1. Napi és függő tranzakciók**

Ebben a menüpontban kérheti le a napi és függő értékpapír tranzakcióinak listáját. A megjelenő listában lehetőség van egy függő tranzakció visszavonására is.

## <span id="page-15-3"></span>**3.7.2. Elküldött megbízások (Befektetések modul)**

Ebben a menüpontban tekintheti meg a bankba beküldött megbízásokat és azok állapotát (státuszait).

Az Elküldött megbízások menüpontra kattintva kiválaszthatja, hogy mely időszak alatt beküldött és milyen típusú megbízásokat szeretne megtekinteni. A dátumokat úgy is megadhatja, hogy a dátumbekérő mező melletti naptár ikonra kattintva a megjelenő naptárban a kívánt napra kattint.

A Rendben gombra kattintva megjelennek az adott időszakban beküldött megbízások. Egy megbízás mellett megjelenő lefelé mutató nyílra kattintva a megjelenő Megnézés gomb megnyomásával tudja megtekinteni a megbízás részleteit. Ha olyan megbízási csomagot jelöl ki, amelynek lekérdezhető a banki státusza, akkor a szintén megjelenő Banki státusz lekérdezése gombra kattintva tudja azt lekérdezni.

## <span id="page-15-4"></span>**3.8. Postaláda (Befektetések modul)**

<span id="page-15-5"></span>A funkció megegyezik a Folyószámlák menüjéből elérhető Postaláda funkcióval

# **4. Általános tudnivalók a megbízások rögzítéséről és beküldéséről**

Az Electra Internet Banking szolgáltatás segítségével Ön megbízásokat adhat a banknak. Ennek érdekében először rögzítenie kell egy megbízást, majd hitelesítenie kell azt, végül be kell küldenie a bankba.

Ön kizárólag azonnali beküldéssel tud megbízásokat küldeni a banknak a Befektetések fülön, míg folyószámlás tranzakció esetén azonnali beküldéssel és csomagképzéssel.

Azonnali beküldésnél Ön rögzít egy megbízást, aláírja és a megbízás automatikusan továbbítódik a bankba. Ebben az esetben a megbízást a rendszer nem tárolja, utólagos módosítása nem lehetséges.

Csomagképzés során Ön úgynevezett megbízási csomagokat hoz létre. Ezek a csomagok a megbízás típusától függően egy vagy több megbízást tartalmazhatnak.

Azok a megbízások, amelyek fejlécadatai azonosak egy megbízási csomagot alkotnak. A fejlécadatok közé az elküldés tervezett dátuma, a minősítés, a terhelt számla száma és a megbízás típusa tartoznak.

Ezeket a csomagokat nem kell azonnal aláírnia és elküldenie a bankba.

Ezeket akár egy későbbi időpontban is aláírhatja, sőt akár több csomagot is alá tud írni egyszerre.

Ezt a módszert válassza, ha egyszerre több azonos típusú megbízást akar a banknak adni vagy

esetleg egy másik felhasználó fogja aláírni a megbízásokat vagy csak egy későbbi időpontban szeretné a megbízást a bankba küldeni.

## <span id="page-16-0"></span>**4.1. Megbízások azonnali beküldése**

Egy megbízás rögzítéséhez ki kell választania a rögzítendő megbízás típusának megfelelő funkciót. Ezt a menü segítségével teheti meg. Az Új megbízás menüben válassza ki, hogy milyen típusú megbízást kíván adni a banknak. A funkció kiválasztása után ki kell töltenie a megjelenő, adott típusú megbízásnak megfelelő űrlapot. Amennyiben az adott megbízás esetén engedélyezett a sablon segítségével való kitöltés, az oldalon megjelenő Sablonok gomb segítségével az űrlapot sablon alapján is ki lehet tölteni. Ehhez a gomb megnyomása után megjelenő sablonlistából válassza ki a kívánt sablont, és nyomja meg a Rendben gombot. A dátumokat úgy is megadhatja, hogy a dátumbekérő mező melletti naptár ikonra kattintva a megjelenő naptárban a kívánt napra kattint. Amennyiben az kitöltött űrlapból sablont szeretne készíteni nyomja meg a Sablon készítés gombot, majd adjon nevet a sablonnak és mentse azt a Rendben gomb megnyomásával.

Az űrlap kitöltése után nyomja meg az Azonnali beküldés (befektetések modul esetén Beküldés) gombot.

Ha a kitöltött űrlap tartalmilag vagy formailag hibás, akkor az űrlap fölött megjelenik egy hibalista, amely alapján kijavíthatja az adatokat.

Ha az adatok tartalmilag és formailag helyesek, akkor megkapja a mobiltelefonjára az aláíráshoz szükséges kódot, melyet be kell gépelnie a megadott mezőbe.

A Rendben gombra kattintva a megbízás továbbítódik a bankba.

A kapott kód érvényességi ideje 5 perc, ennyi idő áll rendelkezésre ahhoz, hogy felhasználja azt, ezután már nem fogadja el a rendszer.

## <span id="page-16-1"></span>**4.2. Megbízások rögzítése csomagképzéssel**

Megbízások rögzítéséhez ki kell választania a rögzítendő megbízás típusának megfelelő funkciót. Ezt a menü segítségével teheti meg.Az Új megbízás menüben válassza ki, hogy milyen típusú megbízást kíván adni a banknak. A funkció kiválasztása után ki kell töltenie a megjelenő, adott típusú megbízásnak megfelelő űrlapot. Amennyiben az adott megbízás esetén engedélyezett a sablon segítségével való kitöltés, az oldalon megjelenő Sablon kiválasztása gomb segítségével az űrlapot sablon alapján is ki lehet tölteni. Ehhez a gomb megnyomása után megjelenő sablonlistából válassza ki a kívánt sablont, és nyomja meg a Rendben gombot. A dátumokat úgy is megadhatja, hogy a dátumbekérő mező melletti naptár ikonra kattintva a megjelenő naptárban a kívánt napra kattint. Amennyiben az kitöltött űrlapból sablont szeretne készíteni nyomja meg a Sablon készítés gombot, majd adjon nevet a sablonnak és mentse azt a Rendben gomb megnyomásával.

Az űrlap kitöltése után nyomja meg a Csomagba gombot.

Ha a kitöltött űrlap tartalmilag vagy formailag hibás, akkor mindkét beküldési módnál az űrlap fölött megjelenik egy hibalista, amely alapján kijavíthatja az adatokat.

Ha az adatok tartalmilag és formailag helyesek, akkor a rendszer tájékoztatja, hogy a megbízás mely csomagba került, ezután a megbízások listájához jut.

Figyelem! A rögzített csomag nem továbbítódik automatikusan a bankba. A csomagot alá kell írni a megfelelő funkció segítségével, majd beküldeni a bankba.

## <span id="page-16-2"></span>**4.3. Csomagok aláírása**

Rögzített megbízások aláírásához kattintson a Megbízások listája menüpontra.

A lista alján található Csomagok aláírása gombra kattintva a megjelenő oldalon írhat alá csomagokat.

Csomagok aláírásához ezen az oldalon kattintson az aláírandó csomagokra, adja meg

jelszavát, majd kattintson Rendben gombra.

Ekkor kapja meg mobiltelefonjára az aláíráshoz szükséges SMS-kódot, amit be kell gépelnie a megadott helyre.

A kapott kód érvényességi ideje 5 perc, ennyi idő áll rendelkezésre ahhoz, hogy felhasználja azt, ezután már nem fogadja el a rendszer aláírásra.

A Mégsem gomb hatására a megbízások listájára jut vissza.

Az aláíró oldalon lehetősége van egy-egy csomag mellett megjelenő jobbra mutató nyílra kattintva a csomag teljes tartalmának megtekintésére is.

## <span id="page-17-0"></span>**4.4. Csomagok beküldése**

Rögzített és aláírt megbízások beküldéséhez kattintson a Megbízások listája menüpontra. A megbízási csomagok listája alján található Csomagok elküldése gombra kattintva a megjelenő oldalon küldhet be aláírt csomagokat a bankba.

Beküldéshez kattintson a beküldendő aláírt csomagokra, majd kattintson a Rendben gombra. A Mégsem gombbal a megbízások listájára jut vissza.

A beküldő oldalon lehetősége van egy-egy csomag mellett megjelenő jobbra mutató nyílra kattintva a csomag teljes tartalmának megtekintésére is.

## <span id="page-17-1"></span>**4.5. Rögzített megbízás megtekintése**

Rögzített megbízások megnézéséhez kattintson a Megbízások listája menüpontra.

Kattintson a megnézni kívánt csomag mellett megjelenő lefelé mutató nyílra, majd kattintson a megjelenő Megnézés gombra.

Ezt követően megjelenik a csomag tartalma. Amennyiben a csomag több megbízást tartalmaz, kattintson a megnézni kívánt megbízás mellett megjelenő jobbra mutató nyílra.

## <span id="page-17-2"></span>**4.6. Rögzített megbízás módosítása**

Rögzített megbízások módosításához kattintson a Megbízások listája menüpontra. Kattintson a módosítani kívánt csomag mellett megjelenő lefelé mutató nyílra, majd kattintson a megjelenő Módosítás gombra.

Ezt követően, megjelenik a csomag tartalma. Amennyiben a csomag több megbízást tartalmaz, kattintson a módosítani kívánt megbízás mellett megjelenő jobbra mutató nyílra. Előfordulhat, hogy a megbízás a módosítás hatására egy másik csomagba kerül át, erről tájékoztatást kap.

Aláírt csomag nem módosítható.

## <span id="page-17-3"></span>**4.7. Csomag törlése**

A megbízási csomag törlése a csomagban lévő összes megbízás törlését jelenti.

Csomag törléséhez kattintson a Megbízások listája menüpontra.

Kattintson a törölni kívánt csomag mellett megjelenő lefelé mutató nyílra, majd kattintson a megjelenő Törlés gombra.

A jóváhagyó kérdésre adott igenlő válasz esetén a csomag és teljes tartalma törlődik.

## <span id="page-17-4"></span>**4.8. Csomag átdátumozása**

Lehetőség van a már előkészített megbízási csomag tervezett elküldési dátumának módosítására.

Csomag tervezett elküldési dátumának módosításához kattintson a Megbízások listája menüpontra.

Kattintson az átdátumozandó csomag mellett megjelenő lefelé mutató nyílra, majd kattintson a megjelenő Átdátumozás gombra.

Ekkor megjelenik a kiválasztott csomag részletezése és az elküldés tervezett dátuma, amely

módosítható. Hibás vagy nem valós dátum esetén a hiba jellegére utaló üzenet jelenik meg. Helyes dátum esetén a csomag azonosítója és a csomagban lévő összes megbízásban az elküldés tervezett dátuma a módosításnak megfelelően változik.

# <span id="page-18-0"></span>**4.9. Megbízások átküldése ügyfélprogram részére, átvétele**

## **ügyfélprogramból**

Lehetőség van arra, hogy azok az ügyfelek, akik telepített programot is használnak, mindkét programból kezeljék megbízásaikat. E célra szolgál egy közös terület, amelyre mindkét programból el lehet helyezni, illetve ahonnan mindkét programból át lehet venni megbízási csomagot.

Ha egy csomagot szeretne közös területre tenni, akkor kattintson a Megbízások listája menüpontra.

Kattintson az adott csomag mellett megjelenő lefelé mutató nyílra, majd kattintson a megjelenő Közös területre tesz gombra.

Ennek hatására a csomag a közös területre kerül.

Ha egy csomag a közös területre kerül, akkor megmaradnak a megbízásokon lévő aláírások, és a csomagot bármelyik programból be lehet küldeni a bankba.

A megbízások listáján a közös területen lévő csomagok a lista végén látszanak.

A közös területen lévő csomagokkal közvetlenül nem lehet műveleteket végezni, ha egy ilyen csomagot szeretne módosítani, beküldeni stb., akkor az Electra Internet Banking hatókörébe kell azt vonnia.

Ha egy csomagot szeretne a közös területről az Electra Internet Banking hatókörébe vonni, akkor kattintson az adott csomag mellett megjelenő lefelé mutató nyílra, majd kattintson a megjelenő Átvesz gombra.

Ennek hatására a csomag a program hatókörébe kerül és elvégezhetőek a kívánt műveletek.